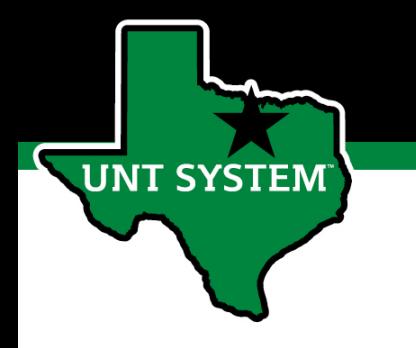

# PeopleAdmin Performance Management User Guide

## UNT System Administration June 2020

# How to Access Performance Module

- Via employee portal link: [https://my.untsystem.edu](https://my.untsystem.edu/); go to PeopleAdmin section and select the link for Performance Management
- Or go to: <https://jobs.untsystem.edu/portal>
- Log-in with EUID and Password

**JNT SYSTEM** 

• All supervisors and employees can access system

# How to Access Performance Module (cont.)

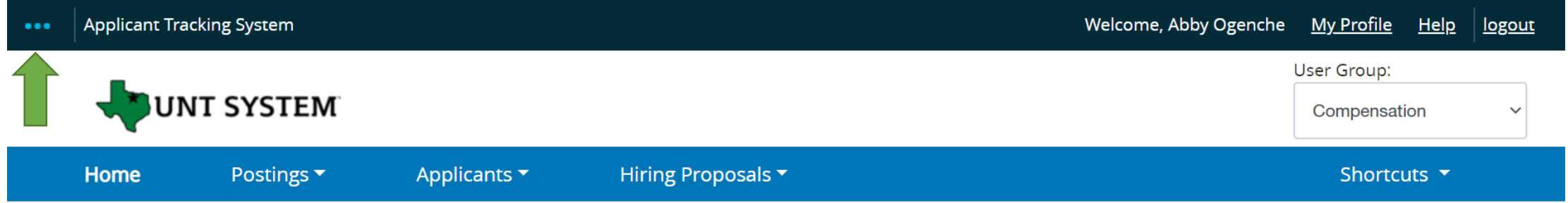

The employee portal can be accessed through the PeopleAdmin System by clicking on the three dots in the top left corner of the page and then selecting "UNT System Employee Portal"

**UNT SYSTEM** 

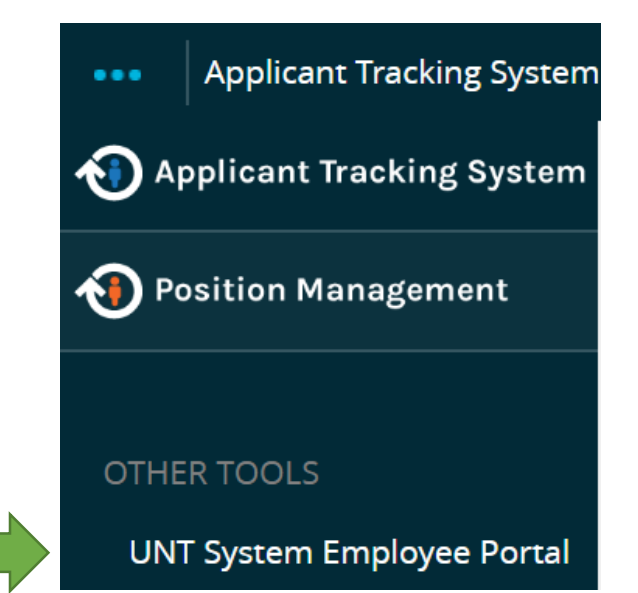

# Steps for System Admin Performance Evaluations

- 1. Supervisor Creates Plan enters goals, reviews job duties
- 2. Employee Acknowledges Plan reviews plan and acknowledges
- 3. Mid-Year Check In (For next year and future evaluations)
- 4. Employee Self Evaluation employees rates self

**JNT SYSTEM** 

- 5. Supervisor Evaluation supervisor rates employee
- 6. Supervisor Meets with Employee supervisor indicates in-person review has occurred
- 7. Employee Acknowledges Evaluation employee acknowledges receipt of review materials and score

# Navigation

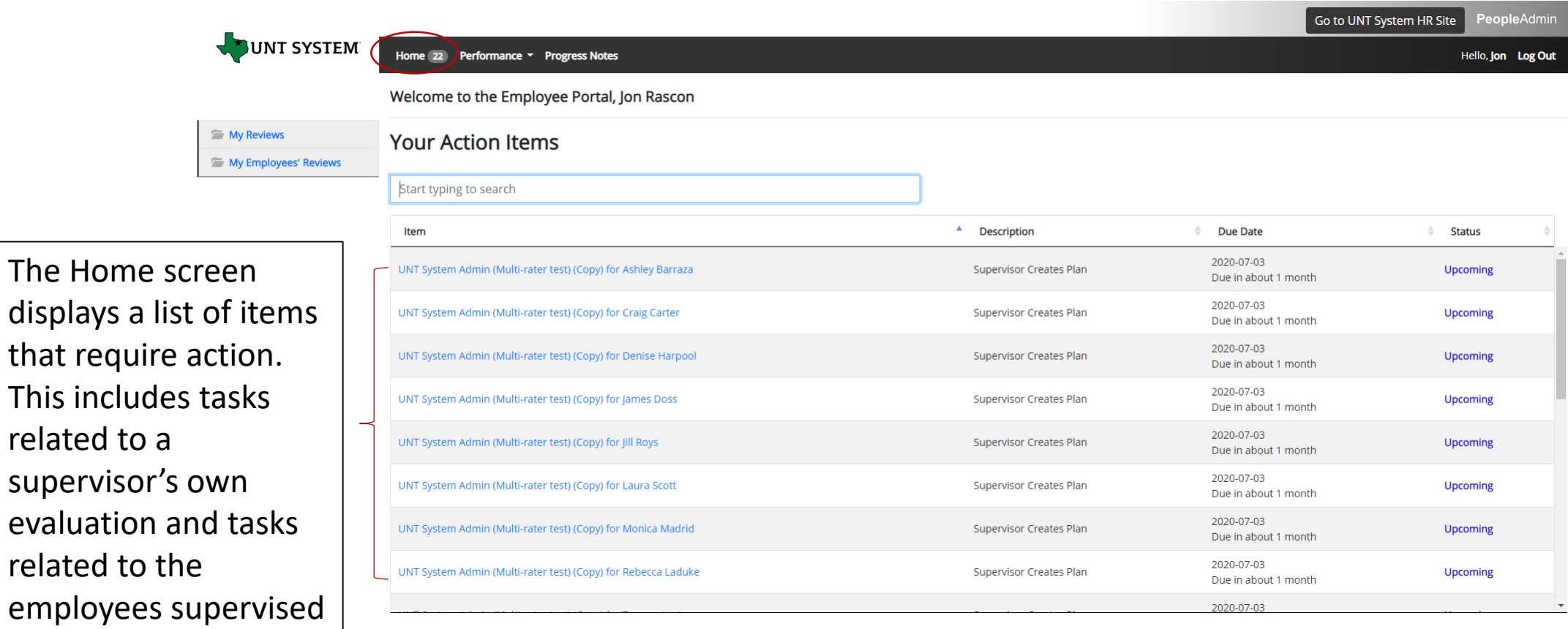

This includes

related to a

**UNT SYSTEM** 

5

## Navigation Cont.

The supervisor can choose to view their own historical evaluations or the status of their employees reviews by either selecting "Performance" at the top of the page or selecting the "My Reviews' or "My Employees' Reviews" on the left side of the page

**UNT SYSTEM** 

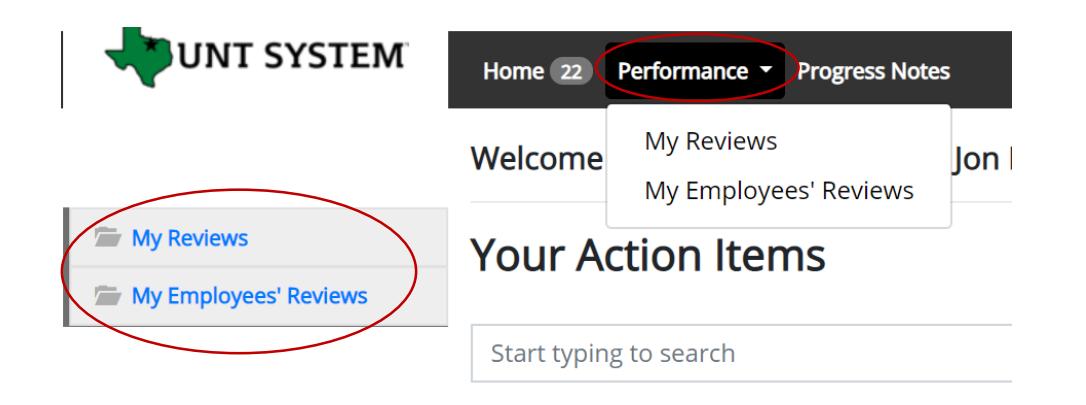

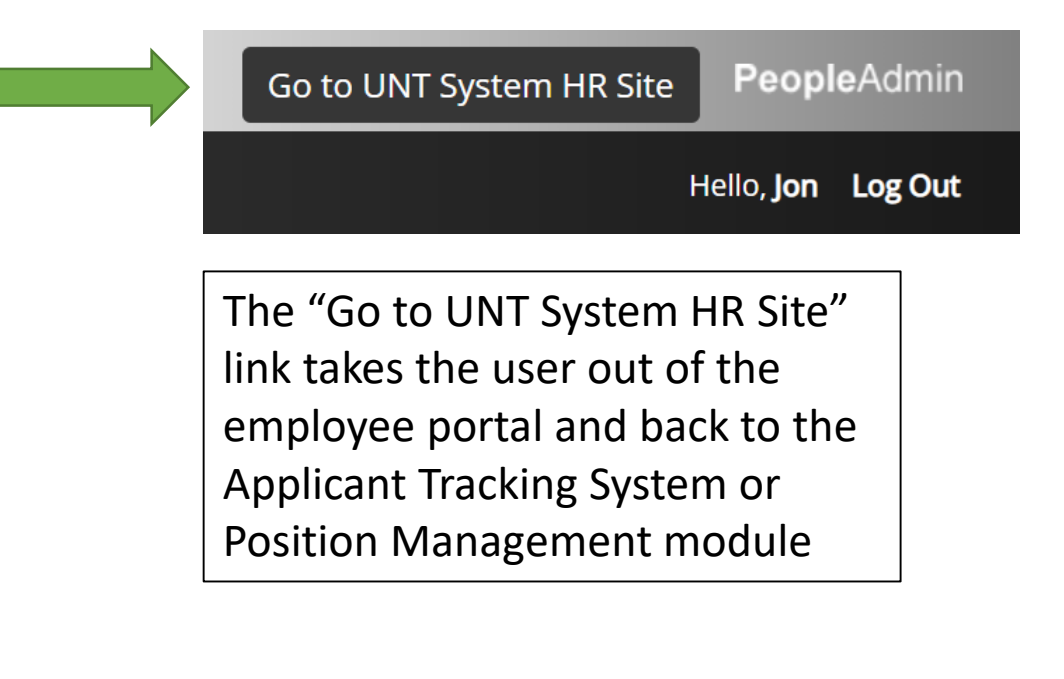

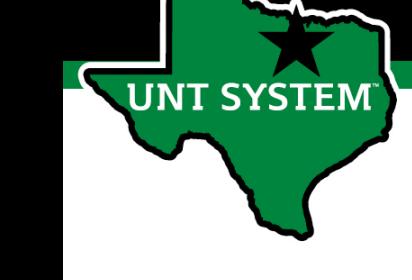

# Progress Notes

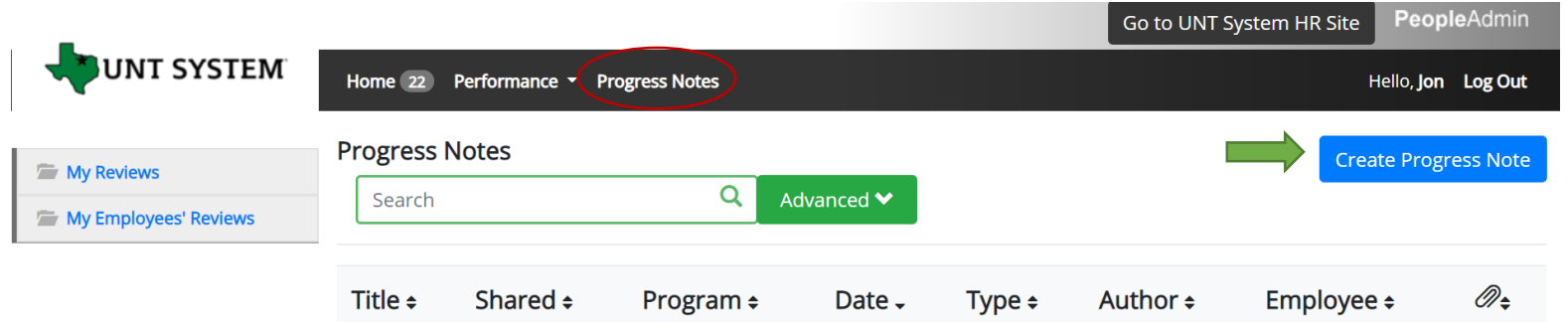

Progress notes allow both the employee and supervisor to document achievements or kudos throughout the year as well and during the evaluation process.

To add a progress note, click the "Progress Notes" link at the top of the page, then click "Create Progress Note" on the right side of the page. A "New Progress Note" box will appear. Fill in the information and add supporting documents by clicking the "Attachments"

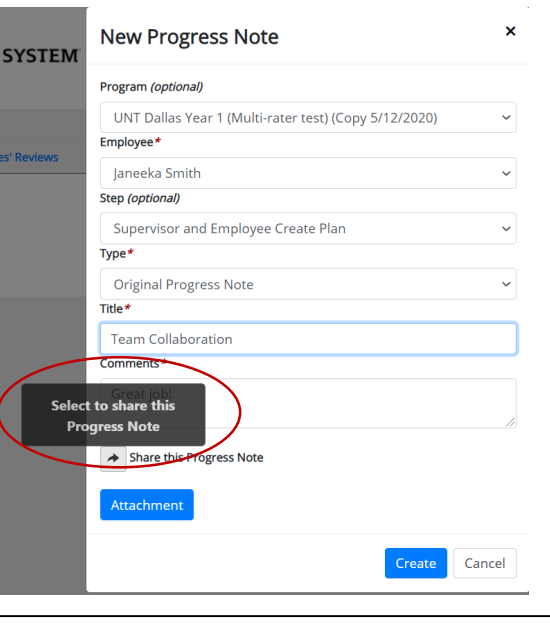

Please note the option to share progress notes with the employee or supervisor. Select "create" when complete

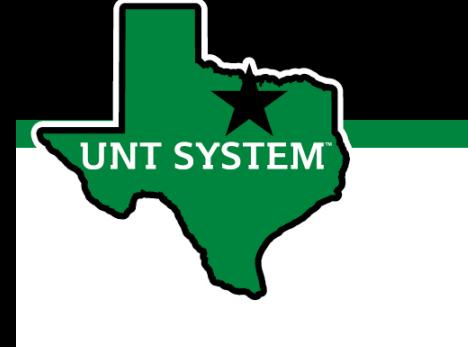

# Beginning the Review Process

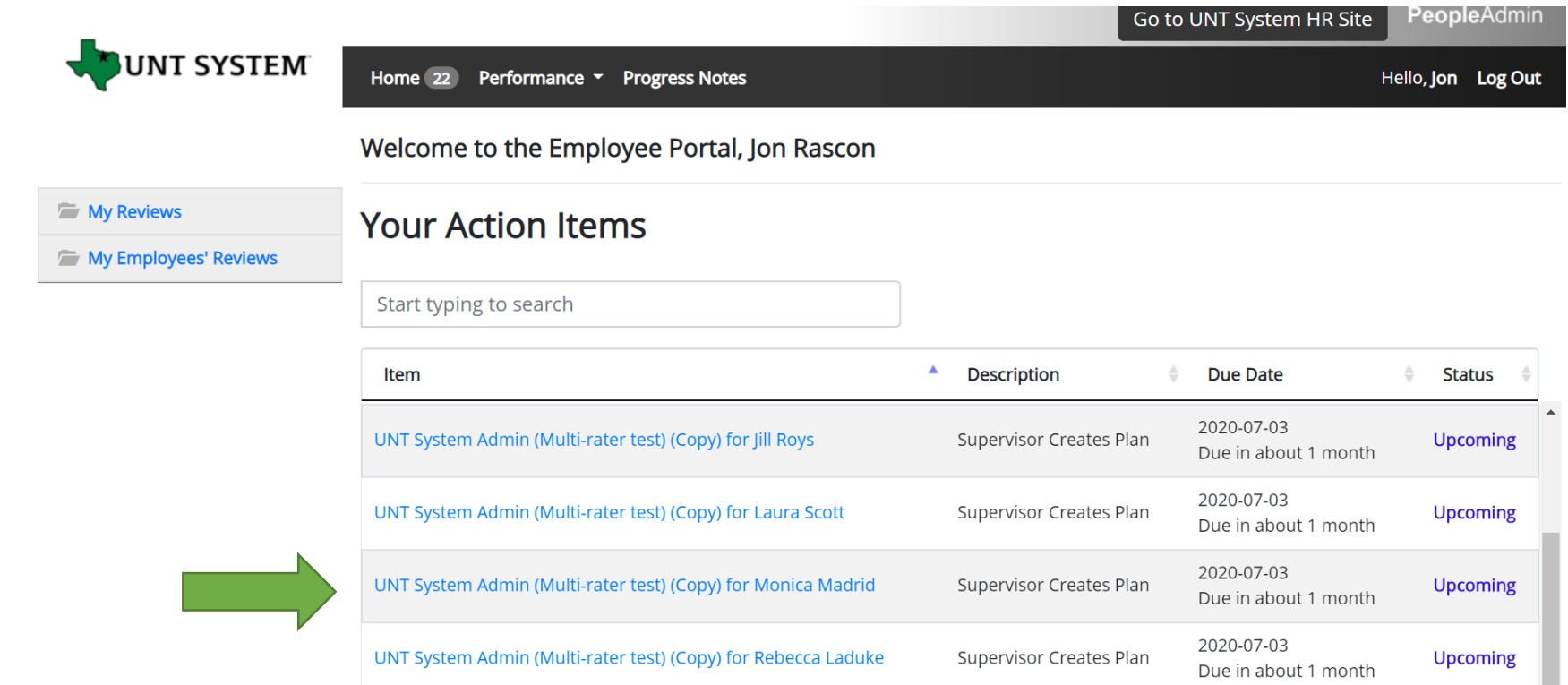

Step 1: Once logged in to the employee portal, a Supervisor can create and/or access reviews for all employees in their area of responsibility by selecting the link with the employee's name

# Beginning the Review Process (cont.)

**UNT SYSTEM** 

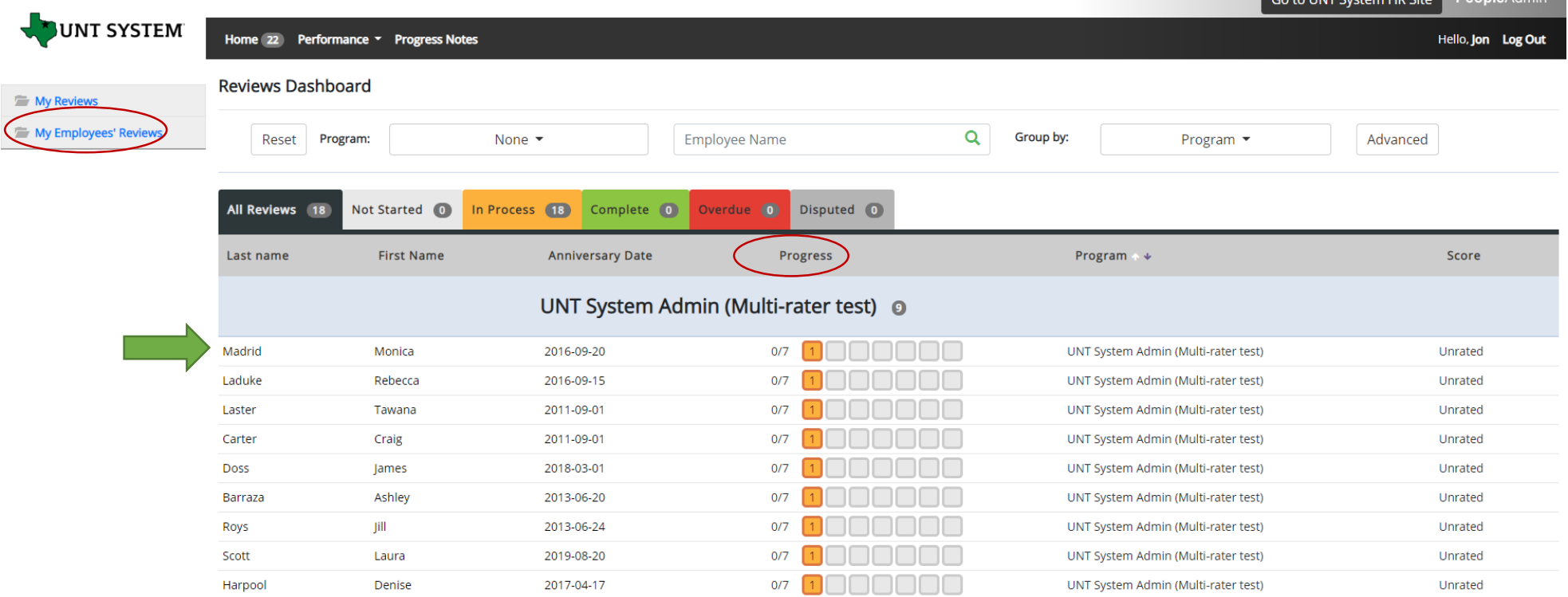

The supervisor can also access and view the status of their employees evaluations by clicking "My Employee Reviews" on the left side of the page. To being the evaluation, click on each employee's name and create a plan. Notice the column labeled "Progress". The progress steps change color when you go through each step. The color key is across the top bar. \*Please note that the disputed tab is not for use\*

#### **UNT SYSTEM** Supervisor Creates Plan **UNT SYSTEM** Home<sub>22</sub> Performance T Progress Notes Hello, Jon Log Out **Monica Madrid UNT System Admin (Multi-Task Task Owner Date Opened Date Completed Due Date** rater test) Supervisor: Jon Rascon **Review Status: Open** Jon Rascon  $\vert$  1 **Supervisor Creates Plan** 2020-07-03 Position Description: Senior Buyer **Evaluation Type: Annual** Supervisor Department: UNT System Program Timeframe: 01/01/20 to - $\boxed{2}$ Administration Employee Acknowledges Plan **Monica Madrid** 2020-07-10 Last Updated: May 11, 2020 11:41 Co-reviewer: Add Co-reviewer Overview Jon Rascon  $\overline{3}$ Mid-Year Check In 2020-08-14 Supervisor Plan  $\overline{4}$ **Self Evaluation Monica Madrid** 2020-10-30 **Supervisor Evaluation Self Evaluation**  $\overline{5}$ **Ion Rascon Supervisor Evaluation** 2020-11-30 Supervisor Multi-rater Feedback ▼ Jon Rascon  $6 \overline{6}$ **History** 2020-12-11 **Supervisor Meets with Employee** Supervisor **E** My Reviews  $\overline{7}$ **Employee Acknowledges Evaluation Monica Madrid** 2020-12-18 My Employees' Reviews

The Supervisor is now able to create a plan for the employee name previously selected. Click "Supervisor Creates Plan" to start the process. Notice the plan year details on the right and the employee details on the left.

### **Human Resources**

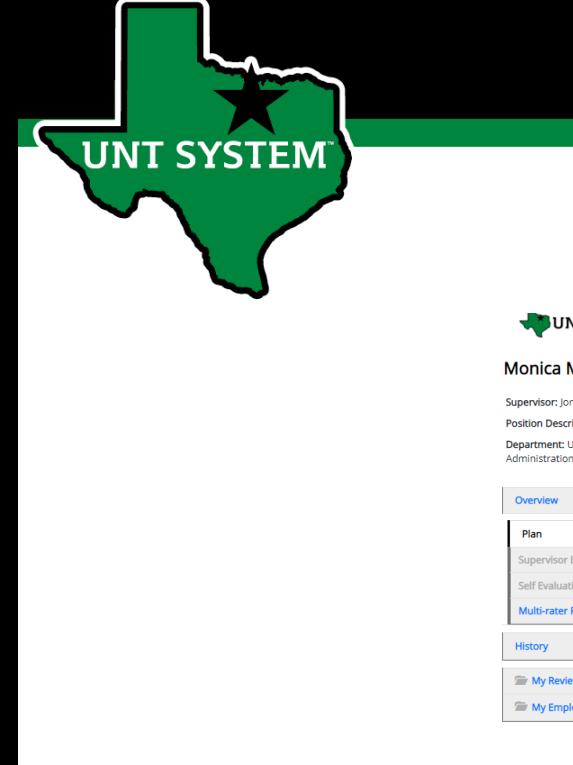

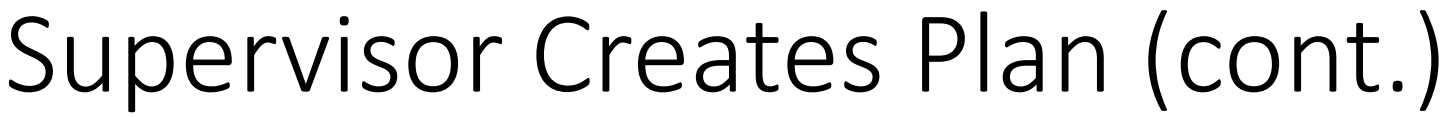

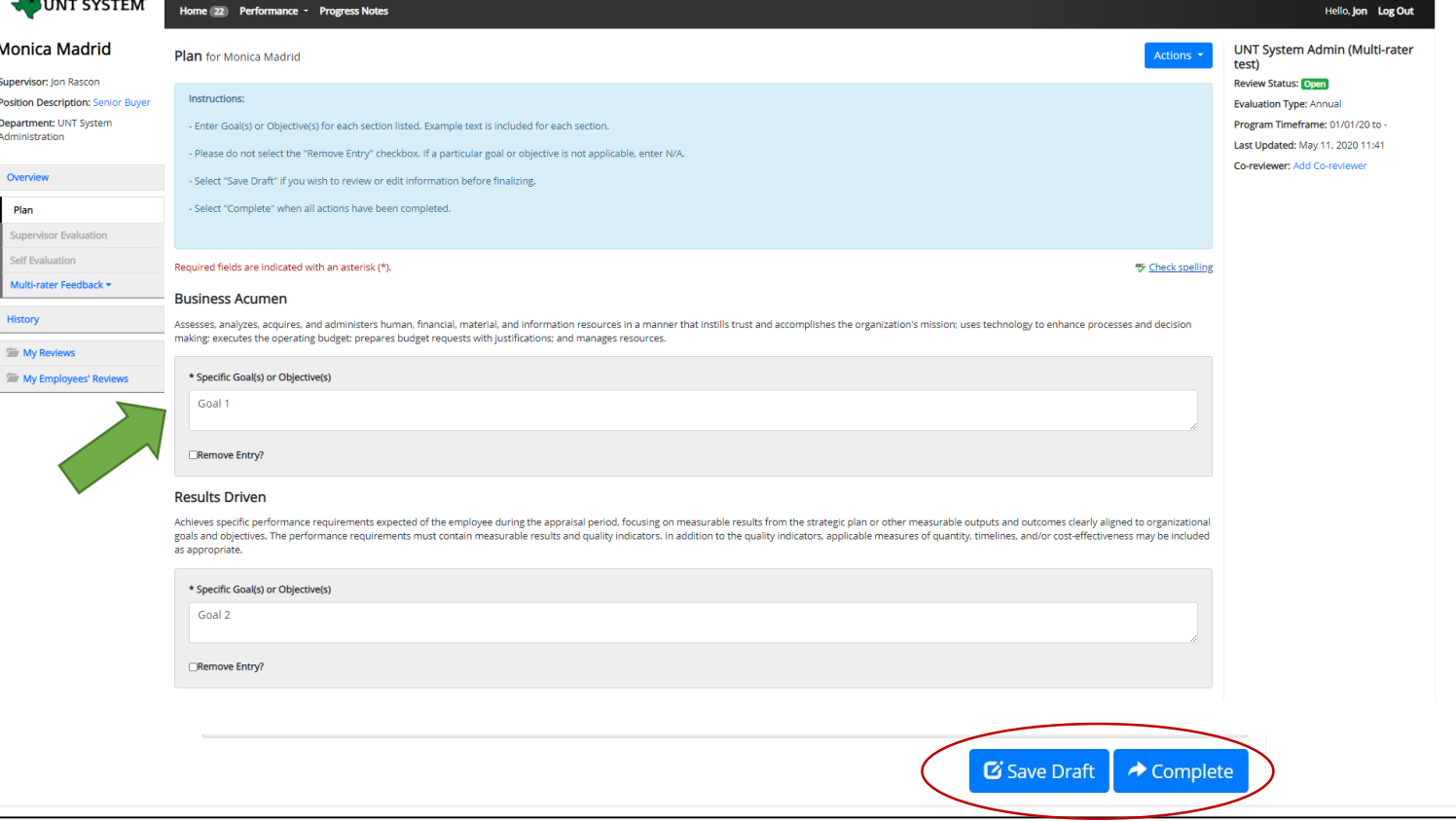

The Supervisor enters goal(s) or Objective(s) for each section listed. Examples are included for non-supervisors and supervisors. Click "Save as Draft" or "Complete" by clicking the buttons at the bottom of the screen. The Plan will be marked as complete and the employee will the access the plan for review and acknowledgement.

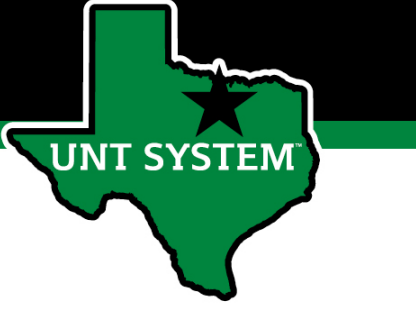

# Employee Acknowledges Plan

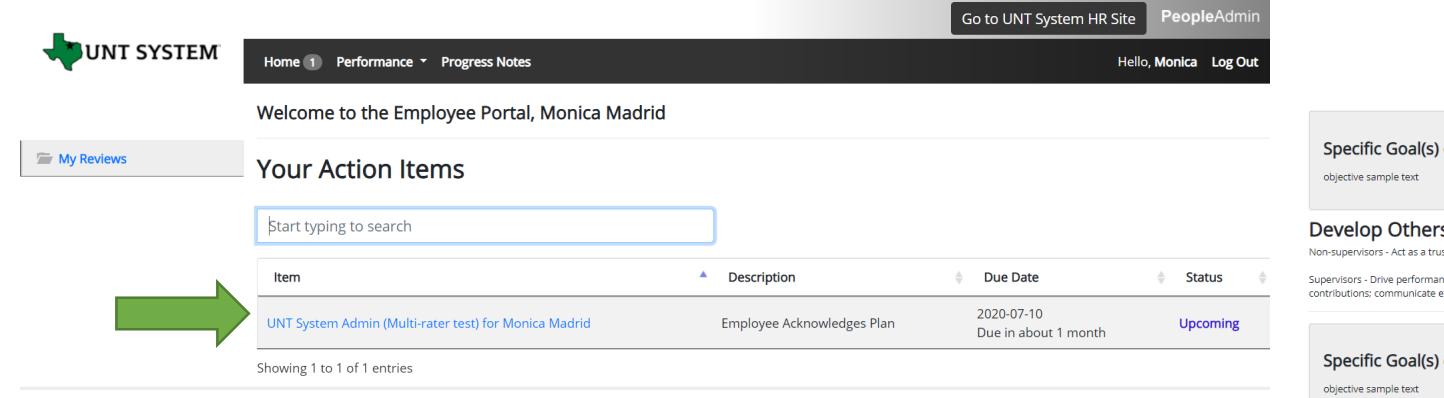

Step 2: The employee logs in to PeopleAdmin/Performance Management to review the plan that the Supervisor created. Note the employee has one action item on the home page. To initiate this step, the employee clicks the "Employee Acknowledges Plan" link.

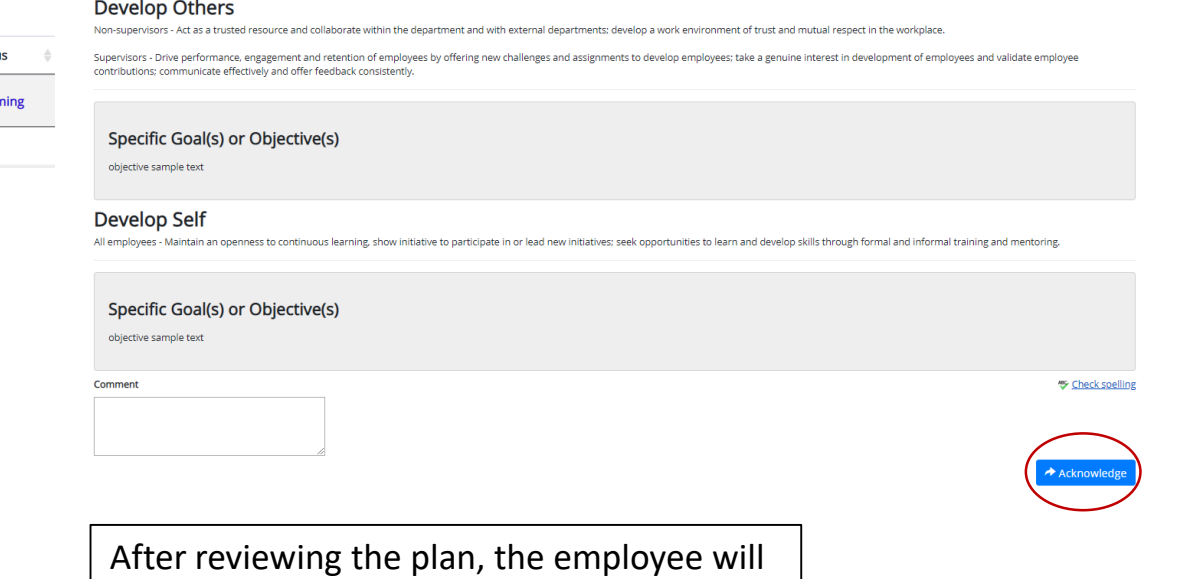

click on the "Acknowledge" button at the bottom of the screen.

or Objective(s)

# Mid-Year Check In

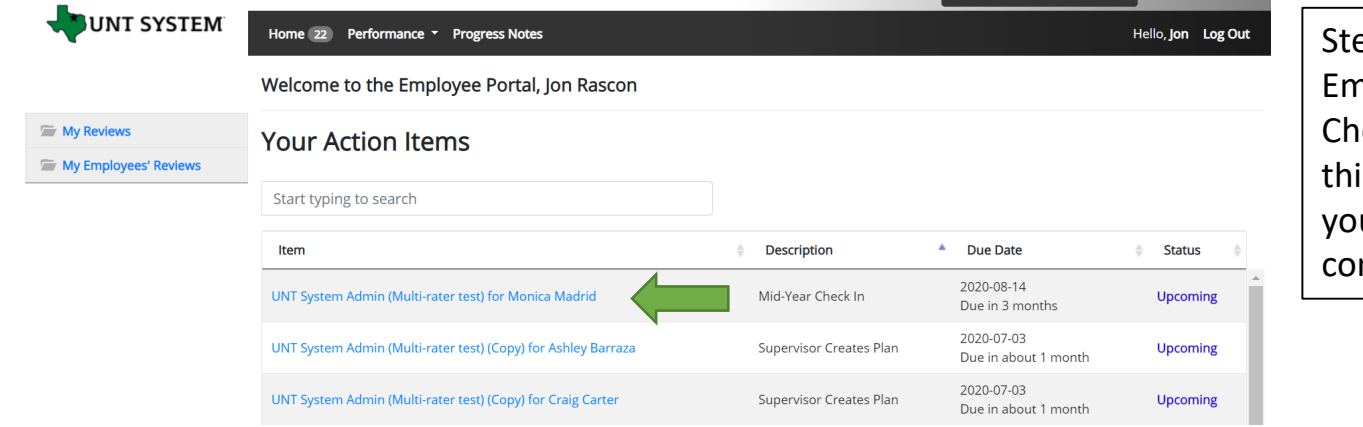

ep 3: The supervisor will login to the nployee Portal to complete the Mid-Year eck in with the employee. To initiate is step, select the desired employee and u will be taken to the next page to mplete the Mid-Year Check In.

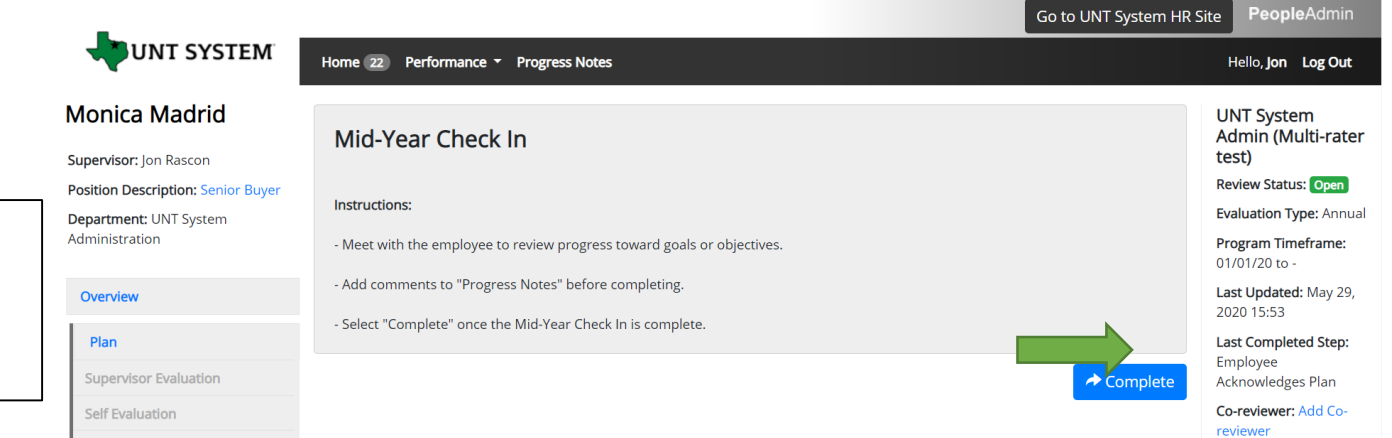

To complete this step, the supervisor will meet with the employee to review progress toward goals and objectives and then click "complete" on the Mid-Year check in page.

**UNT SYSTEM** 

# Employee Self Evaluation

 $\mathbf{x}$ 

Remove Entry?

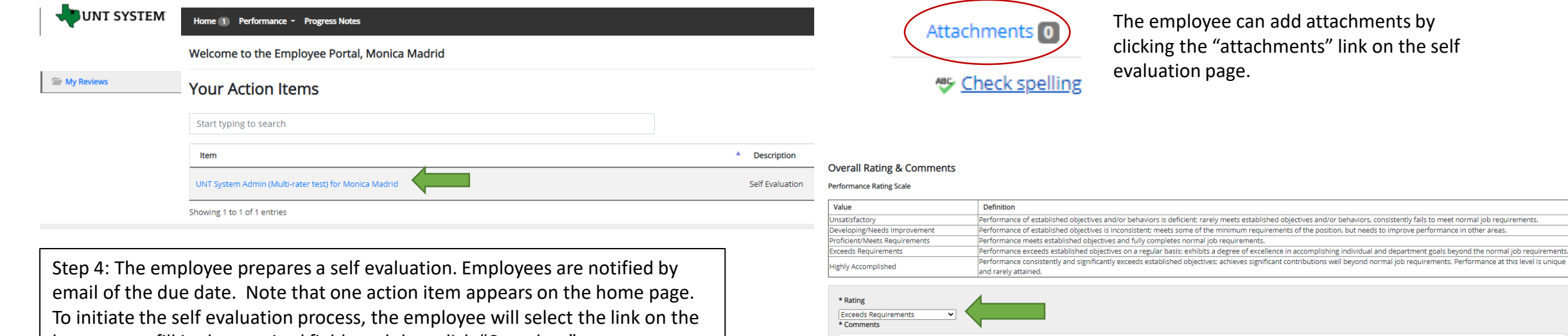

home page, fill in the required fields and then click "Complete".

**UNT SYSTEM** 

Save Draft

 $\rightarrow$  Cor

The employee will complete the required fields, including selecting a rating and adding a comment below and then click complete.

# **UNT SYSTEM**

# Supervisor Evaluation

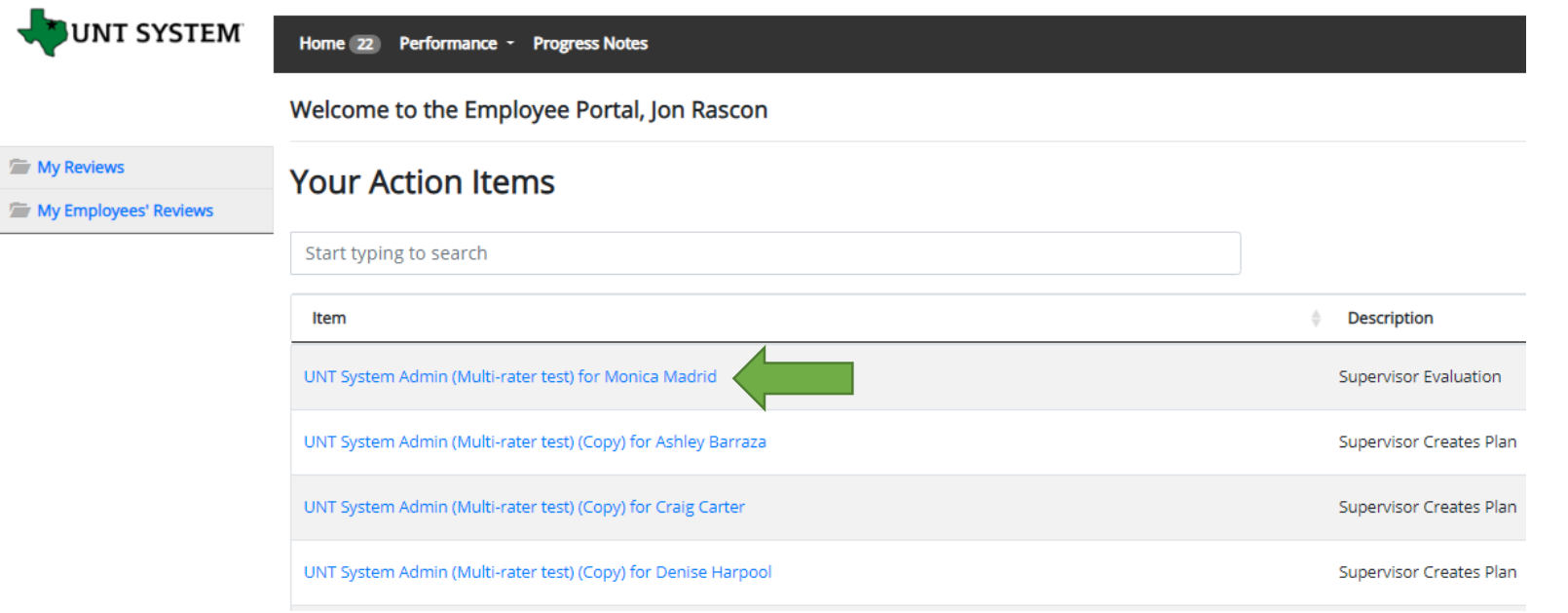

Step 5: The Supervisor evaluates the employee based on specific goals or objectives entered previously. Supervisors are notified via email of the due date. To initiate the supervisor evaluation, click on the Supervisor Evaluation link.

# Multi-rater Feedback

The supervisor can request performance feedback from other UNT World employees by selecting "Multi-rater Feedback" and clicking "+Invite Multi-rater"

#### **Monica Madrid**

**UNT SYSTEM** 

Supervisor: Jon Rascon

Position Description: Senior Buyer Department: UNT System Administration

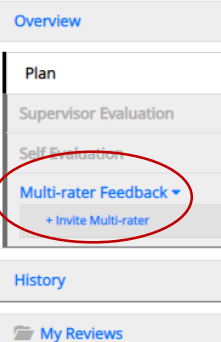

My Employees' Reviews

- Please do not select the " - Select "Save Draft" if you - Select "Complete" when a

Instructions:

**Plan** for Monica Madrid

- Enter Goal(s) or Objective

Required fields are indicated \

Assesses, analyzes, acquires, a making; executes the operatir

Select the desired employee, click the check box next to their name and click "Save". Multiple Multiraters may be selected.

#### **Select Multi Raters**

Begin typing a name or login to search available users. Then select users from the list. craig carter Jsername

#### **E** Name Departmen Supervisor  $\Box$  Craig Carter 10033340 SYS Jon Rascon

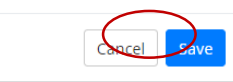

The Multi-rater will receive an email notifying them of the request, and they can access the multi-rater form through their performance portal Home page. Once feedback has been provided in the Comments section, the multi-rater will click "Complete".

#### Required fields are indicated with an asterisk (\*).

#### **Additional Reviewer**

Please provide feedback regarding the evaluated employee's performance during the preceding year relating to one or more of the following categories: produced results, customer service, business knowledge, leadership, team stakeholder relationships, change management, accountability, and/or vision.

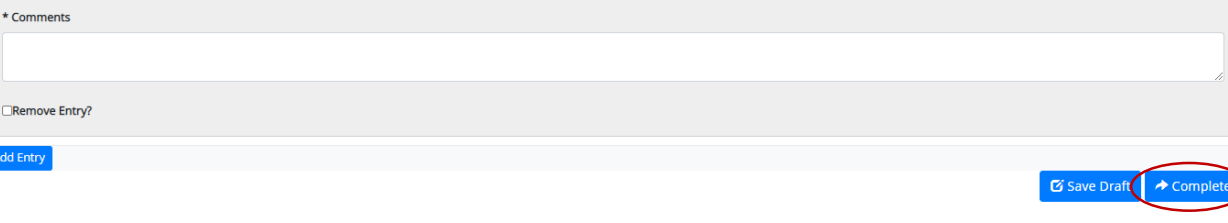

**Business Acumen** 

**V** Check spelling

# Co-Reviewer

**UNT SYSTEM** 

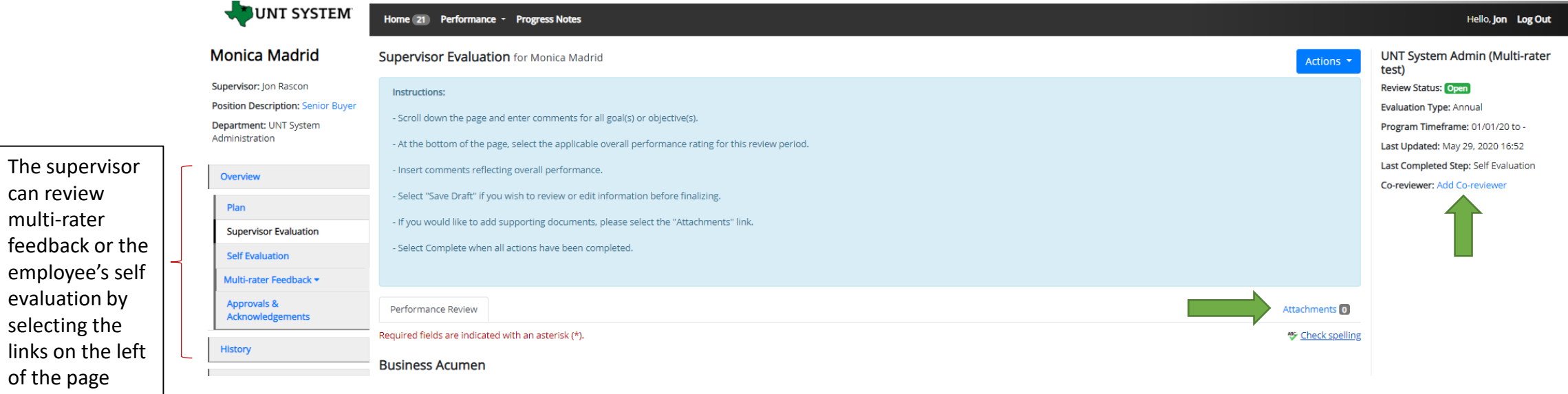

The supervisor can add a Co-reviewer during the evaluation process. Note that only one person can submit the supervisor evaluation by clicking complete. Otherwise, save as draft and the co-reviewer will be notified that there is a pending action item for them to complete. The supervisor or co-reviewer may also add attachments by selecting the attachment link

# UNT SYSTEM

# Overall Rating

#### **Develop Self**

All employees - Maintain an openness to continuous learning, show initiative to participate in or lead new initiatives; seek opportunities to learn and develop skills through formal and informal training and mentoring.

**Specific Goal or Objective:** 

objective sample text

\* Comments

#### **Overall Rating & Comments**

#### **Performance Rating Scale**

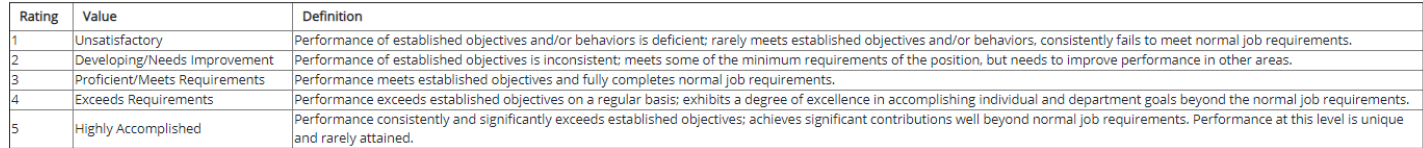

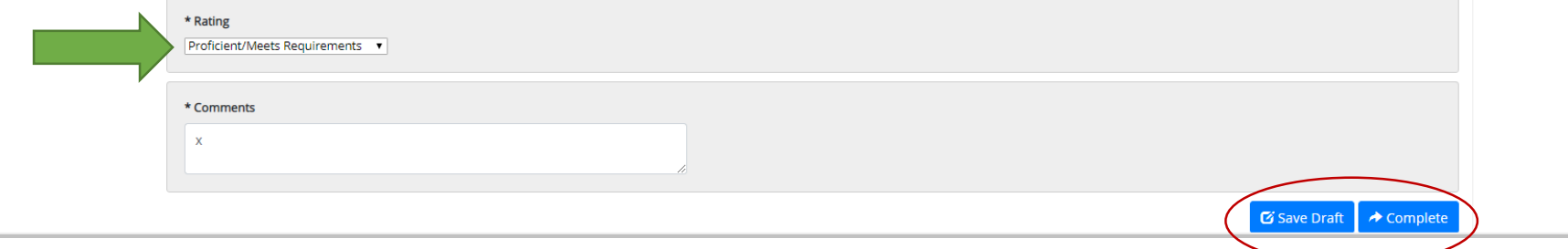

The supervisor or co-reviewer will insert comments on each specific goal or objective, reflecting overall performance. At the bottom of the page, the supervisor will select the overall performance rating for the review period and select complete when all actions have been completed.

# Supervisor Meets with Employee

UNT SYSTEM

My Employees' Reviews

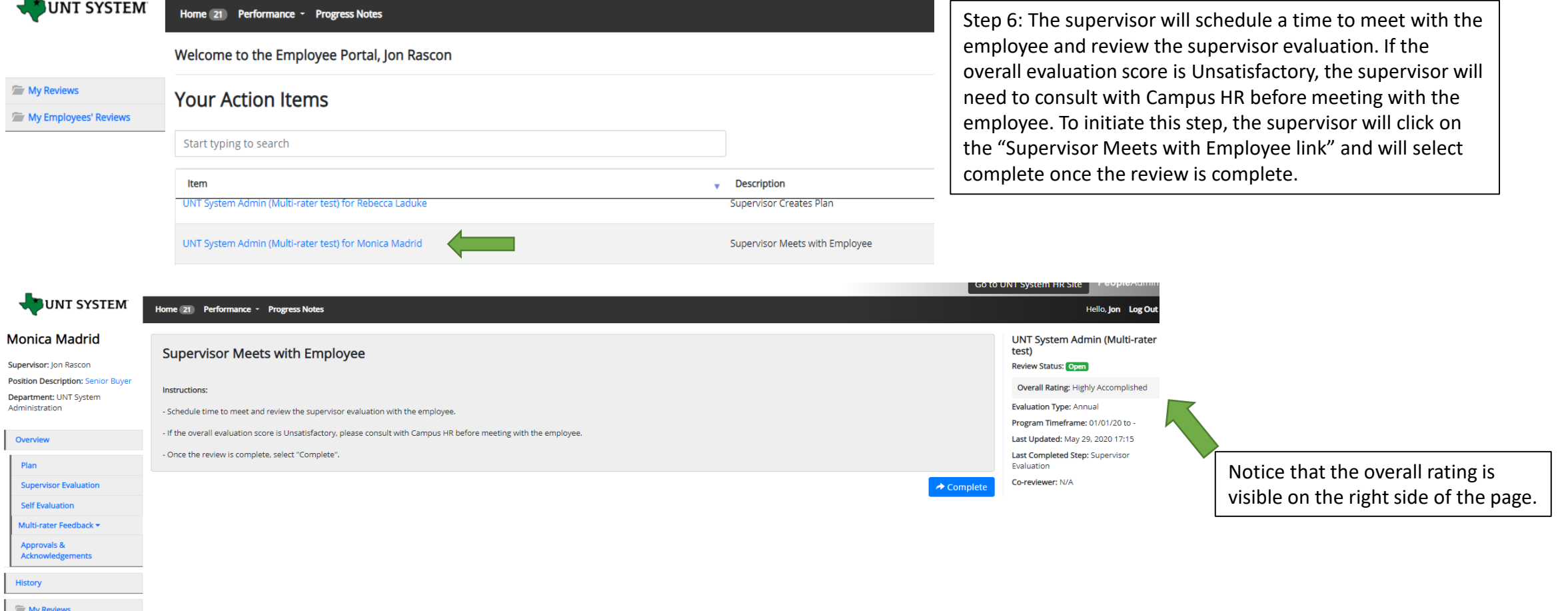

# **UNT SYSTEM**

# Employee Acknowledges Evaluation

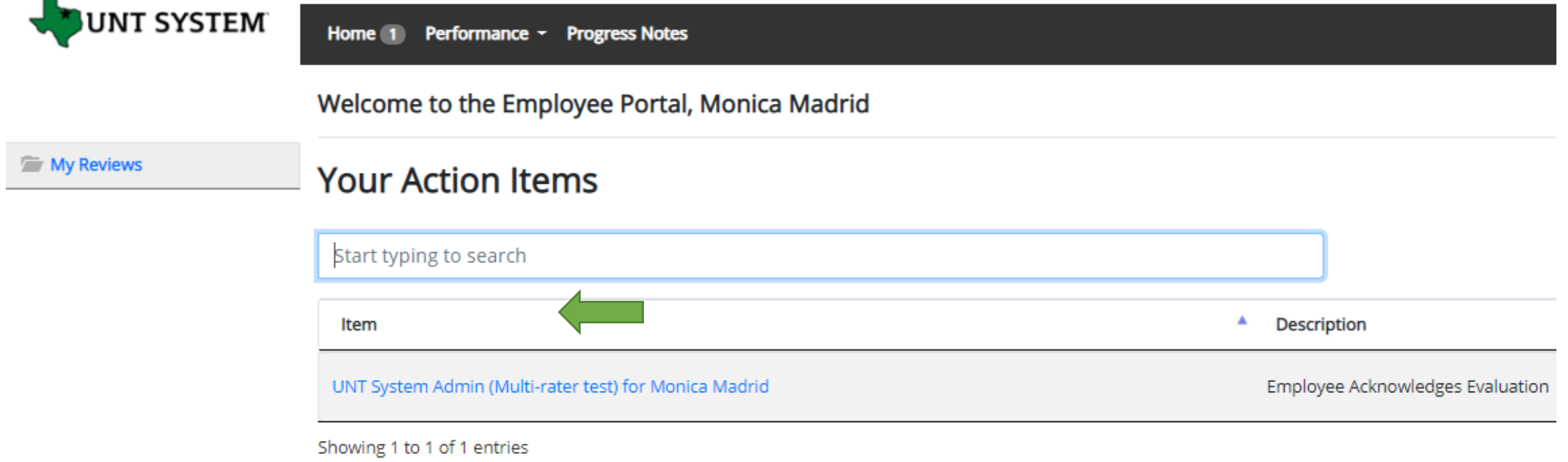

Step 6: The employee will select the "Employee Acknowledges Evaluation" link to initiate the last step of the evaluation process. After reviewing the results and comments , the employee will select Acknowledge on the bottom of the page to complete the evaluation

# Employee Acknowledges Evaluation (cont.)

#### **Overall Rating & Comments**

**Performance Rating Scale** 

**UNT SYSTEM** 

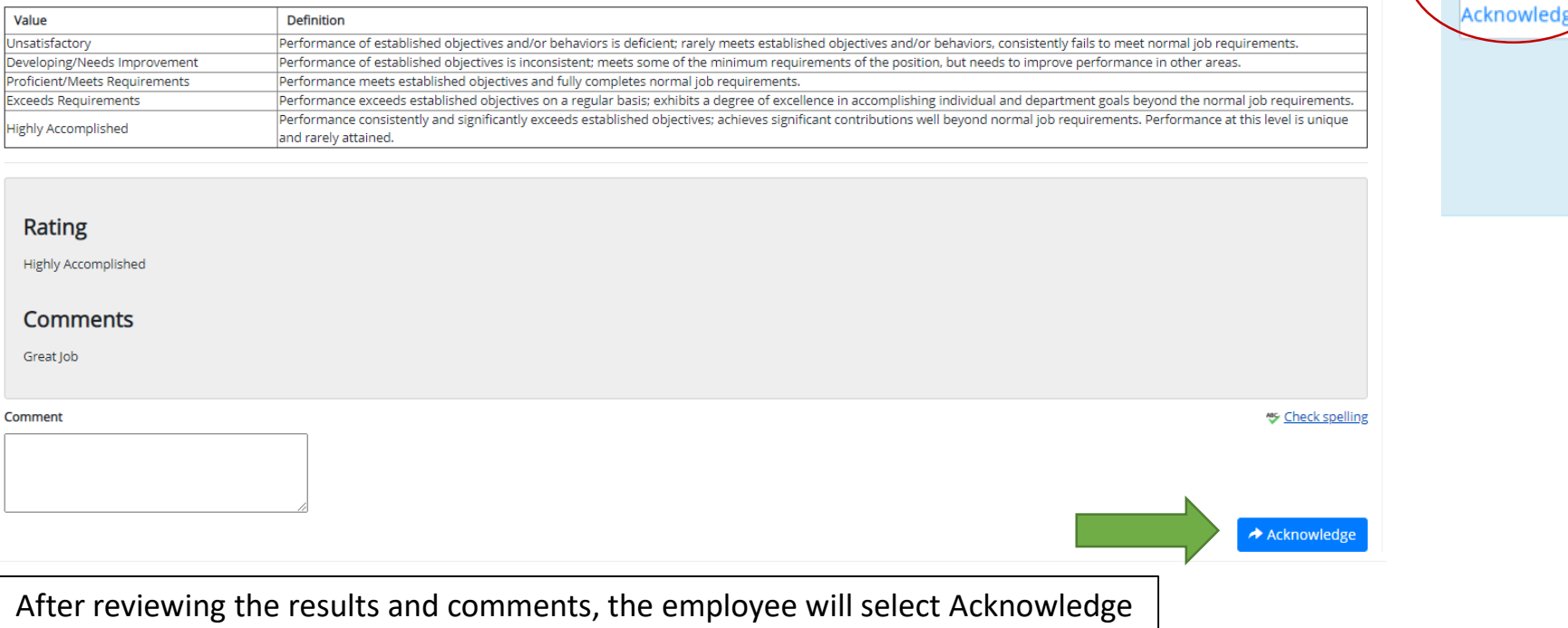

... erall Rating: Highly Accomplished

**UNT System Admin (Multi-rater** 

**Evaluation Type: Annual** 

ew Status: Open

test)

Actions

Print

Program Timeframe: 01/01/20 to -

Last Updated: May 29, 2020 17:23

Last Completed Step: Supervisor Meets with Employee

> The employee can print the evaluation by selecting "Print" on the top right corner of the "Employee Acknowledges Evaluation" page.

on the bottom of the page to complete the evaluation

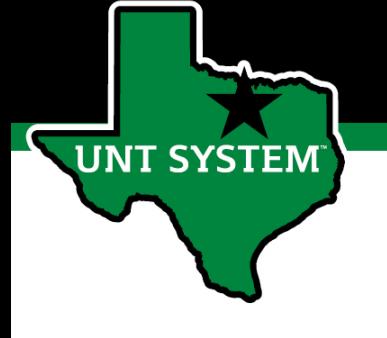

# Appendix

# Features of Performance Module

**T SYSTEM** 

- Supervisors can access review information for all direct reports in one location, including status of all evaluation steps.
- Second-level and higher managers (department heads, deans, VPs, etc.) can access review information for all employees within their organizational structure.
- Automatic notifications will be sent via email as program tasks open, become due, or are overdue.
- Progress notes and attachments can be easily stored within the system.

# Rating Structure

**UNT SYSTEM** 

- 5 Highly Accomplished Performance consistently and significantly exceeds established objectives;<br>achieves significant contributions well beyond normal job requirements. Performance at this level is unique and rarely attained.
- 4 Exceeds Requirements Performance exceeds established objectives on a regular basis; exhibits a degree of excellence in accomplishing individual and department goals beyond the normal job requirements.
- 3 Proficient/Meets Requirements Performance meets established objectives and fully completes normal job requirements.
- 2 Developing/Needs Improvement Performance of established objectives is inconsistent; meets some of the minimum requirements of the position, but needs to improve performance in other areas.
- 1 Unsatisfactory Performance of established objectives and/or behaviors is deficient; rarely meets established objectives and/or behaviors, consistently fails to meet normal job requirements.

*Please note that any score other than a 3 on an individual goal or job duty requires comments/justification.* 

*If an employee receives an overall score of 1 – 1.4, please meet with Campus HR before conducting employee meeting.*

# E-mail Notifications

- E-mail notifications will be sent for the following actions:
	- A program step opens for completion
	- A due date is within 7 days
	- A due date is today

**UNT SYSTEM** 

- A program step is overdue
- E-mails will include information on what steps are open and will provide a link to the system.
- System generated e-mails will only be sent to supervisors and employees. The system should send no more than one message per day.

#### Hello Melinda Lilly,

There are Performance Management action item(s) that need your attention within PeopleAdmin.

**Overdue Action Item - 3** 

The following item(s) are now overdue. Please complete overdue action item(s) as soon as possible.

- Supervisor Creates Plan (Due 02/13/2020)
- Supervisor Creates Plan (Due 02/13/2020)
- Supervisor Creates Plan (Due 02/13/2020)  $\bullet$

View your Action item in the UNT System Staff Evaluation Portal »

Please log into the Performance Management portal and complete your action items. Contact your Campus HR team if you have any questions.

# Contacts

- HR Compensation and Performance Management Team
	- System issues: log-in, employees not listed, navigation issues, re-open a task
	- Email: [HRComp@untsystem.edu](mailto:HRComp@untsystem.edu)
	- Phone: 940-369-6353

**UNT SYSTEM** 

- UNT System Administration HR Team
	- Performance management concerns, discussion about unsatisfactory ratings
	- Email: [System.PerformanceEvals@untsystem.edu](mailto:System.PerformanceEvals@untsystem.edu)
	- Phone: 972-338-1410